# **KEYS-TO-GO 2** ウルトラ ポータブル キーボード(カバー付き) セットアップガイド

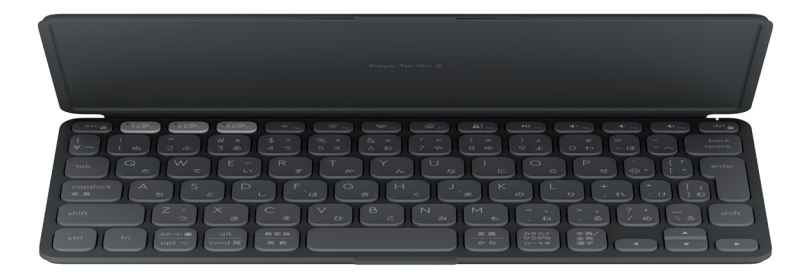

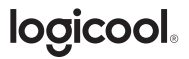

**製品について**

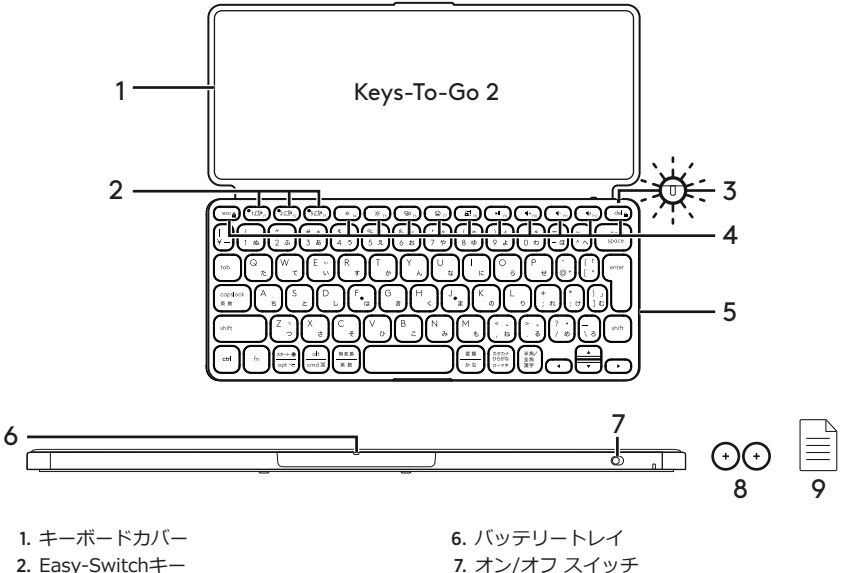

- 3. LED電池残量インジケーター
- 4. ショートカットキー
- 5. キーボード
- 8. ボタン電池CR2032 x 2
- 
- 9. 保証書、保証規定

## **製品の設定**

- 1. キーボードの電源を入れます。 絶縁タブをバッテリートレイから引き出 して、キーボードの電源を入れます。 *Bluetooth®* 検出が自動的に開始し、 *Bluetooth®* チャネル1上の白色LEDが高速点 滅してから3分間継続します。
- 2. *Bluetooth®*接続を確立します。 デバイスの *Bluetooth®* 機能がオンである ことを確認します。[設定] > [*Bluetooth®*] の順に選択し、*Bluetooth®* 機能をオンにし ます。
- 3. キーボードをデバイスとペアリングします。
	- a. お使いのデバイスの *Bluetooth®* 設定で、 デバイスリストから「Keys-To-Go 2」を 選択します。
	- b. プロンプトが表示されたら、キーボードを 使って表示されたパスコードを入力し、 ENTER を押します。
	- c. 接続が確立されるとステータス インジケ ーターが白く短時間点灯してから、消灯 します。

#### *iPadOS***および***iOS***で、JISレイアウトのキーボ ードを使用**

iPadまたはiPhoneでJISレイアウトのキーボード を使用するには:

[設定] > [一般] > [キーボード] > [ハード ウェア キーボード] > [キーボード タイプ] > [JIS] の順に選択します。

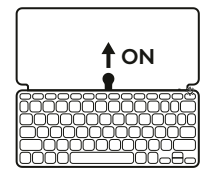

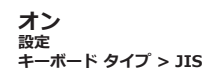

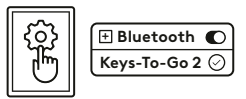

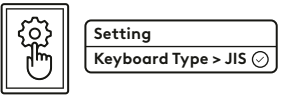

#### 3 日本語

## **キーボード レイアウトを切り替える**

デバイスが*iPadOS、iOS、macOS、Windows* または*ChromeOS*上で動作している場合、キー ボードは自動検出し、適切なレイアウトに切り 替わります。

*Android OS*のキーボードを切り替えるには、 Fn + Gを3秒間押します。

*iPadOS*/*iOS*/*macOS*のキーボードを切り替える には、Fn + Oを3秒間押します。

*Windows*のキーボードを切り替えるには、 Fn + Pを3秒間押します。

*ChromeOS*のキーボードを切り替えるには、 Fn + Cを3秒間押します。

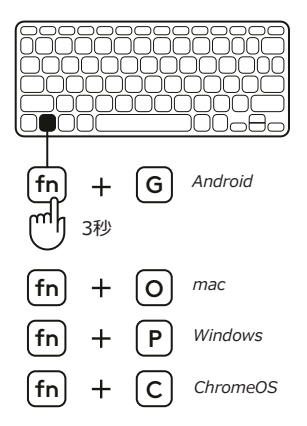

# **ショートカット キー**

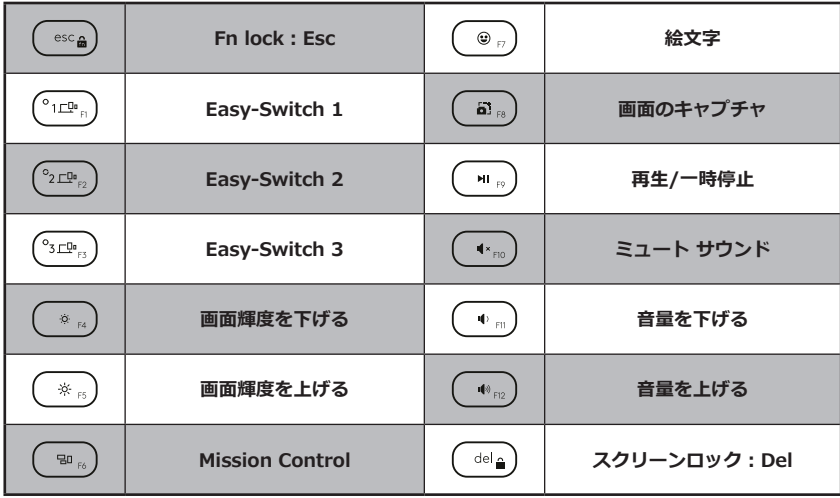

## **製品を使用する**

#### **LED電池残量インジケーター**

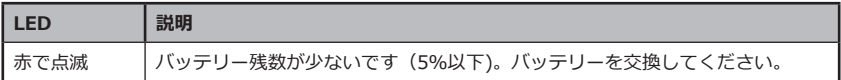

#### **接続性LEDインジケーター**

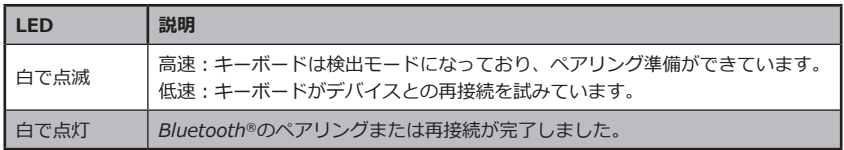

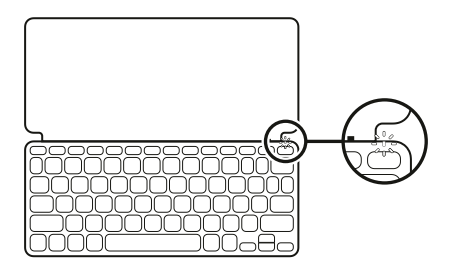

#### **複数のデバイスと接続する**

- 1. 希望の*Bluetooth®*チャンネルを選択し、 Easy-Switchボタンを3秒間長押しします。
- 2. *Bluetooth®*検出は、Easy-Switchボタン上 の白色LEDの高速点滅で開始します。
- 3. デバイス上で、*Bluetooth®* がオンであるこ とを確認します。[設定] > [*Bluetooth®*] > [オン] の順に選択します。
- 4. [デバイス] リストから [Keys-To-Go 2] を選択します。

**EASY-SWITCH** 

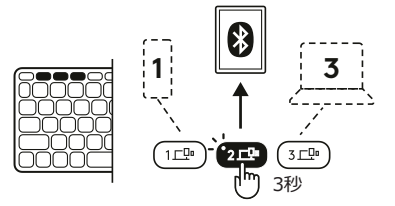

#### **以前接続されていた複数デバイス間の接続を切 り替える**

対応するEasy-Switchボタンを短く押して、 キーボード接続を、以前接続されたデバイスに 切り替えます。

## **電池の交換/取り外し**

1. キーボードのバッテリー残量が5%以下にな ると、バッテリーLEDが赤で点滅します。

- 2. T5ドライバーを使って、バッテリートレイ 上の両方のネジを外します。
- 

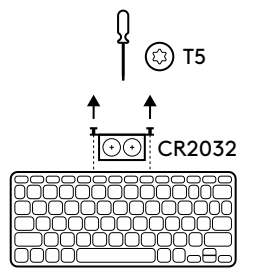

- 3. ドライバーの先端をバッテリートレイの穴に 差し込みます。
- 4. バッテリートレイを引き出し、古いバッテ リーを、新しいCR2032コイン電池2個と交 換します。

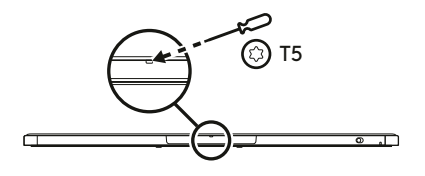

5. バッテリーは、お住まいの地域の法律に従 って廃棄してください。

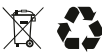

8 日本語

#### *iPadOS***および***Android***用のLogicool Controlアプリを使って、キーボードを常に最新の状態にし てください**

Logicool Controlアプリをダウンロードすると、キーボードの最新の機能が更新され、 アップグレー ドできます。

ダウンロードと詳細については、次をご覧ください。

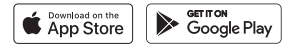

#### *Windows***/***macOS***でOptions+を使ってキーボードを使用する**

Logicool Options+ をダウンロードして追加機能を有効化します。 *Windows*と*macOS*でのみご利用可能です。

ダウンロードおよび詳細については[、app.logi.com](http://app.logi.com)にアクセスして ください。

### **製品サポートへのアクセス**

製品の詳細情報およびサポートをオンラインで提供しています。 新しい*Bluetooth®*キーボードについての詳細は、製品サポートに アクセスしてください。

設定ヘルプ、使用上のヒント、追加機能についての情報などをオンラ インで参照できます。*Bluetooth®*キーボードにオプションのソフト ウェアがある場合は、そのメリットと製品のカスタマイズ例などにつ いてもご紹介しています。

コミュニティフォーラムでは、他のユーザーと交流して、アドバイス を得たり、質問したり、解決法を共有できます。

製品サポートでは、以下の幅広いコンテンツがご利用いただけます。

- チュートリアル
- サポートコミュニティ
- オンラインクイックスタートガイド
- 保証情報
- スペアパーツ(入手可能な場合)

サポートページ

# **[www.logicool.co.jp/support/keys-to-go2](http://www.logicool.co.jp/support/keys-to-go2)**

© 2024 Logitech, Logicool. All rights reserved.株式会社ロジクールは、Logitech Groupの日本地域担当の日本法人です。Logicool、Logiおよびそれらのロゴは Logitech Europe S.A.および/または米国およびその他の国における関連会社の登 録商標です。*Apple*、*Appleロゴ、App Store、iOS*、および*Mac*はApple Inc.の商標 です。*Android、Google Play*および*Google Playロゴ*は、Google LLCの商標です。 *Bluetooth®*ワードマークおよびロゴは、Bluetooth SIG, Inc.が所有する登録商標で あり、ロジクールによるマーク使用はライセンス許諾に基づいています。*Windows*は Microsoftグループの商標です。ロジクールは、このマニュアルに存在する可能性のある 誤記に対して一切責任を負うことはありません。ここに記載されている情報は予告なく変 更される場合があります。

WEB-621-002598 002